# 5 **故障と思われる前に**

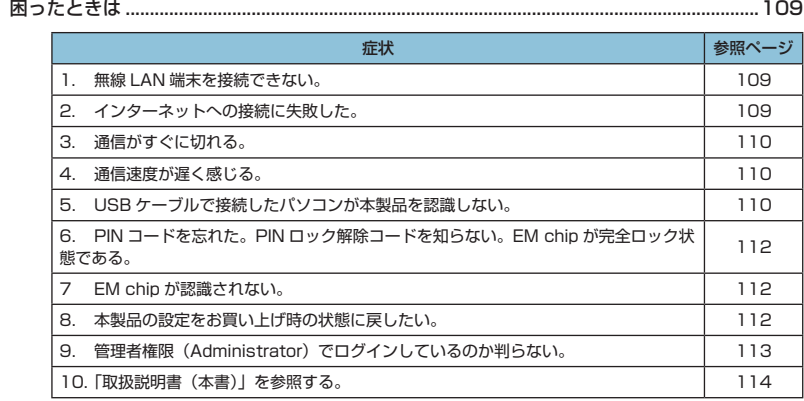

<span id="page-1-0"></span>まず、以下の項目をお調べください。それでも問題が解決できない場合は、お問い合わせ先[\(124](#page--1-0)  [ページ](#page--1-0))にご相談ください。

## **困ったときは**

## <span id="page-1-1"></span>**1. 無線 LAN 端末を接続できない。**

- 1. 本製品と無線LAN端末の無線LAN機能がオンになっていることを確認してください。
- 2. WPA または WPA2 の暗号化方式を設定している場合は、無線 LAN 端末で本製品 の SSID が選択されているか、正しい WPA 事前共有キーを設定しているか、確認 してください。SSID または WPA 事前共有キーを忘れた場合は、本製品の WPS ボタンを 2 回押すと確認できます。SSID または WPA 事前共有キーの設定を変更 する場合は[、80 ページ「](#page--1-1)無線LAN基本設定」および81 ページ「無線LANセキュリティ 設定」を参照してください。

また、無線 LAN 端末によっては、WPA/WPA2 の暗号化方式に対応していない場 合があります。お使いの無線 LAN 端末の取扱説明書をご確認ください。

- 3. WEP の暗号化方式を設定している場合は、無線 LAN 端末で本製品の SSID が選択 されているか、正しい WEP キーを入力しているかを確認してください。SSID ま たは WEP キーを忘れた場合は、本製品の WPS ボタンを 2 回押すと確認できます。 SSID または WEP キーの設定を変更する場合は[、80 ページ「](#page--1-1)無線 LAN 基本設定」お よび [81 ページ](#page--1-2)「無線 LAN セキュリティ設定」を参照してください。
- 4. WPS 機能で接続できない場合は、無線 LAN 端末の取扱説明書などを参照してくだ さい。それでも接続できない場合は、無線 LAN 機能を手動で設定する必要がありま す[。35 ページ](#page--1-3)「2 無線 LAN で接続する」を参照してください。
- 5. WPS 用の PIN コードが指定された無線 LAN 端末を接続する場合は、正しい PIN コードを設定しているか、確認してください。詳しくは[、83 ページ「](#page--1-4)WPS 設定」を 参照してください。
- 6. 本製品と Windows パソコンを USB 接続して、GL01P コネクションマネージャ で「USB モデムを有効にする」に設定している場合は、無線 LAN 端末を接続でき ません。無線 LAN 端末を使ってデータ通信を行う場合は、本製品を USB 接続して いる Windows パソコンから取り外すか、GL01P コネクションマネージャで「USB モデムを無効にする」に設定しなおしてください。詳しくは[、59 ページ「](#page--1-5)USB モデ ムを有効/無効にする」を参照してください。

## <span id="page-1-2"></span>**2. インターネットへの接続に失敗した。**

- 1. サービスエリア内であることをご確認ください。
- 2. 電波状態が良くないところであれば、電波状態が良いところへ移動して、もう一度 接続してください。
- 3. 時間帯によって接続先が混雑している可能性もありますので、しばらくしてからも う一度接続してください。
- 4. 本製品と Windows パソコンを USB 接続してデータ通信を行うためには、GL01P コネクションマネージャを起動して、「USB モデムを有効にする」に設定する必要 があります。

109

## 5 **故障と思われる前に**

5. GL01P 設定ツールを起動し、WAN 設定やネットワーク関連の設定が正しく設定 されていることを確認してください。詳しくは[、72 ページ「](#page--1-6)WAN 設定」を参照して ください。

## <span id="page-2-0"></span>**3. 通信がすぐに切れる。**

- 1. 電波状態が良くない場合があります。電波状態が良いところで確認してください。
- 2. 本製品の電池残量を確認してください。電池残量が少なくなっている場合は、AC アダプタを接続するか、USB ケーブルでパソコンに接続して充電してください。充 電方法については[、30 ページ](#page--1-7)を参照してください。
- 3. 本製品とパソコンなどが、無線 LAN または microUSB ケーブル (Windows の場合) により正しく接続されていることを確認してください。
- 4. 本製品と無線 LAN 端末を無線 LAN で接続している場合には、本製品の電源をいっ たん切ってからもう一度電源を入れてください。
- 5. 本製品とパソコンを microUSB ケーブルで接続している場合には、本製品をパソコ ンから取り外してもう一度接続してください。
- 6. 上記の操作を行ってもなお接続できない場合、本製品を取り外してパソコンを再起 動し、もう一度接続してください。

## <span id="page-2-1"></span>**4. 通信速度が遅く感じる。**

- 1. 電波状態が良くない場合があります。電波状態の良いところで確認してください。
- 2. 回線の状態が良くないことがあります。時間を置いて再度試してください。
- 3. 周辺で使用されている無線 LAN 端末などの電波と干渉していることがあります。 本製品の無線 LAN チャンネルを変更するか([80 ページ](#page--1-1)「無線 LAN 基本設定」)、 microUSB ケーブルで接続(Windows の場合)して再度試してください。

### <span id="page-2-2"></span>**5. USB ケーブルで接続したパソコンが本製品を認識しない。**

- 1. 本製品が USB ケーブルで正しくパソコンに接続されているかどうかを確認してください。
- 2. GLO1P コネクションマネージャが起動されているか確認してください。
- 3. 本製品をパソコンから一度取り外し、パソコンを再起動してから、再度接続してください。
- Windows 8 の場合は、以下の手順で本製品が正しく取り付けられていることを確 認してください。
	- 1. デスクトップ画面で、画面の右端からスワイプ(マウスで操作する場合は、画 面の右上隅/右下隅に移動)→チャームで「設定」→「コントロールパネル」 →「システムとセキュリティ」を選択します。
	- 2. 「デバイスマネージャー」を選択し、線で囲まれたデバイスが表示されること を確認してください。

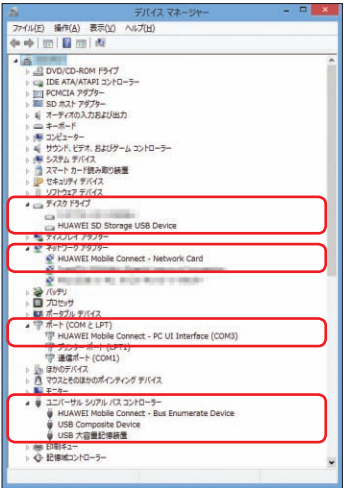

## $\bullet$  ディスクドライブ 2000 インディスクドライブ 2000 インディスクドライブ

HUAWEI SD Storage USB Device

#### ● ネットワークアダプター

HUAWEI Mobile Connect - Network Card

#### ● ポート (COM と LPT)

HUAWEI Mobile Connect - PC UI Interface(COMxx)

#### ユニバーサル シリアル バス コントローラー HUAWEI Mobile Connect - Bus Enumerator Device

USB Composite Device USB 大容量記憶装置

- Windows 7 / Windows Vista / Windows XP の場合は、以下の手順で本製品 が正しく取り付けられていることを確認してください。
	- 1. 「コンピューター」を右クリック→「プロパティ」→「システムの詳細設定」→「シ ステムのプロパティ」画面で「ハードウェア」タブをクリックします。
		- Windows Vista の場合は「コンピュータ」を右クリック→「プロパティ」 →「システムの詳細設定」→「システムのプロパティ」画面で「ハードウェ ア」タブをクリックします。
		- Windows XP の場合は、「マイコンピュータ」を右クリック→「プロパティ」 →「システムのプロパティ」画面で「ハードウェア」のタブをクリックします。
		- 「ユーザーアカウント制御」の画面が表示されたら「はい」(Windows Vista の場合は「続行」) をクリックします。
	- 2. 「デバイスマネージャー」をクリックし、Windows 8 と同様のデバイスが表示 されることを確認してください。

## 5 **故障と思われる前に**

## <span id="page-4-0"></span>**6. PIN コードを忘れた。PIN ロック解除コードを知らない。EM chip が 完全ロック状態である。**

お問い合わせ先[\(124 ページ](#page--1-0))にご連絡ください。

#### <span id="page-4-1"></span>**7 EM chip が認識されない。**

- 1. EM chipが正しく取り付けられているかどうかをご確認ください。詳細は[26 ページ](#page--1-8) 「EM chip を取り付ける」を参照してください。
- 2. FM chin が変形していないことを確認してください。
- 3. EM chip の金属端子部分にキズや腐食がないことを確認してください。
- 4. EM chip (特に金属端子部分)が汚れると認識できない場合もありますので、柔ら かい布で軽く拭き取ってください。
- 5. 1 から4 までをすべて確認・お試しいただいても改善しない場合は、お問い合わせ 先[\(124 ページ\)](#page--1-0)にご連絡ください。

## <span id="page-4-2"></span>**8. 本製品の設定をお買い上げ時の状態に戻したい。**

※ EM chip の登録内容、 microSD カードに保存した内容は削除されません。

● 本製品の設定をお買い上げ時の状態に戻す場合 [1 ページ「](#page--1-9)本製品の設定をお買い上げ時の状態に戻すには(リセット)」を参照して ください。

本操作を行うと、本製品の設定をお買い上げ時の状態に戻します。

- **GLO1P設定ツールを利用する場合** 
	- 1. GLO1P設定ツールを起動します。
	- 2. 「設定」→ 「システム設定」 → [「工場出荷設定」\(](#page--1-4)[96 ページ](#page--1-1))の順にクリックします。
	- 3. 「リストア」ボタンをクリックすると、本製品の設定をお買い上げ時の状態に 戻します。

## <span id="page-5-0"></span>**9. 管理者権限(Administrator)でログインしているのか判らない。**

- **■** Windows 8 の場合
	- 1. デスクトップ画面で、画面の右端からスワイプ(マウスで操作する場合は、画面の 右上隅/右下隅に移動)→チャームで「設定」→「コントロールパネル」を選択し ます。
	- 2. 「ユーザーアカウントとファミリーセーフティ」カテゴリの「アカウントの種類の変 更」を選択します。
	- 3. 現在ログインしているアカウントの種類が「Administrator」であれば管理者権限 でログインしています。
- Windows 7 および Windows Vista の場合
	- 1. [スタート]→[コントロールパネル]をクリックして、[コントロールパネル]画 面を表示します。
	- 2. 「ユーザーアカウントと家族のための安全設定]をクリックして、次の画面で「ユー ザーアカウント]をクリックします。
	- 3. 画面の右側に現在ログインしているユーザー名と、アカウントの種類が表示されて います。アカウントの種類が「Administrator」であれば管理者権限でログインし ています。
- Windows XP の場合(手順はクラシック表示を例としています。)
	- 1. 「スタート]をクリックして、「スタート」メニューを表示します。
	- 2. 「スタート」メニューの一番上に表示されているのが現在ログインしているユーザー 名です。「スタート」メニューの表示が、クラシック「スタート」メニューになって いる場合は表示されません。「スタート」メニューを右クリックし、プロパティを表 示して「スタート」メニューをチェックしてください。
	- 3. 「スタート]→「コントロールパネル]をクリックして、「コントロールパネル]画 面を表示します。
	- 4. [ユーザーアカウント]をクリックします。
	- 5. 表示された画面の「ユーザー名」から、**2.** で調べたユーザー名○○○を確認します。 ユーザー名の下に「コンピュータの管理者」と表示されていれば、管理者権限でロ グインしています。
- **O** Mac の場合
	- 1. アップルメニューから「システム環境設定…」を選択します。
	- 2. 「システム環境設定…」の画面で、「システム」の「アカウント」 をクリックします。
	- 3. 画面の左側に現在ログインしている「マイアカウント」のユーザ名と、アカウント の種類が表示されています。アカウントの種類が「管理者」であれば管理者権限で ログインしています。

## <span id="page-6-0"></span>**10. 「取扱説明書(本書)」を参照する。**

取扱説明書の PDF ファイルは、本製品内に保存されています。 Windows パソコン、Mac、iPad で取扱説明書を参照する場合は、本製品と無線 LAN で接続し、下記手順を行ってください。

- 1. Web ブラウザを起動し、アドレス入力欄に「http://192.168.1.1/」と入力して GL01P 設定ツール([62 ページ](#page--1-10))を起動します。
- 2. GL01P 設定ツールのトップページが表示されますので、画面中央上の「PDF ファ イルをダウンロード| (63ページ)をクリックします。

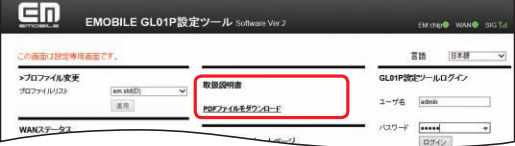

※ PDF ファイルの参照には、アドビシステムズ社が配布している AdobeReader が必要です。